# **Recovering Local Content**

This guide will walk you through recovering your Local Content files from your RACHEL-Plus device. If you have run a RACHEL-Plus recovery USB please follow the additional instructions to re-upload your content to your device

### **Prerequisites**

- 1. A Windows PC
- 2. WinSCP downloaded and installed from <https://winscp.net/eng/download.php>. WinSCP is included in the RACHEL-Plus recovery "utilities" folder
- 3. Your RACHEL-Plus SSH login/password. If you do not have your login credentials please please contact support at <https://community.worldpossible.org> with your purchase order number
- 4. Connect to your RACHEL-Plus device over WIFI or Ethernet

#### **Creating a Site**

1. Open WinSCP on your PC

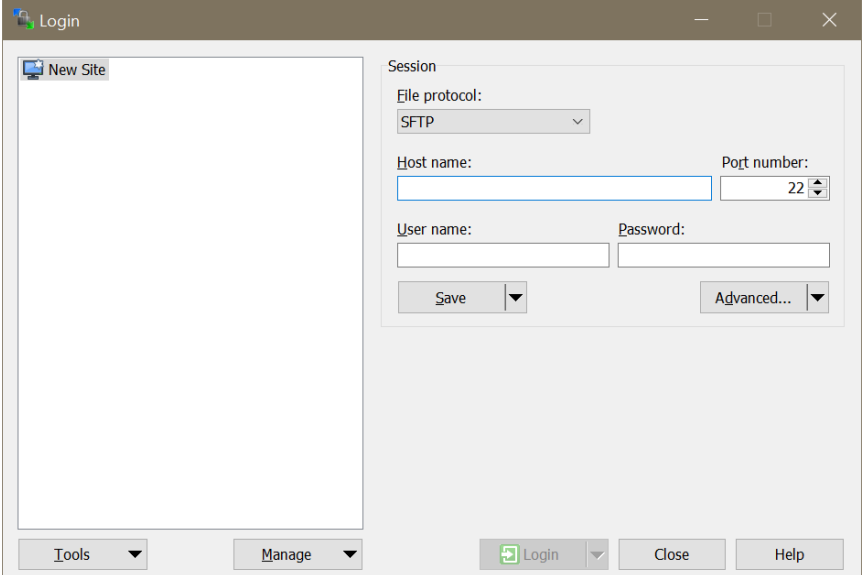

2. Under "File protocol" select "SCP"

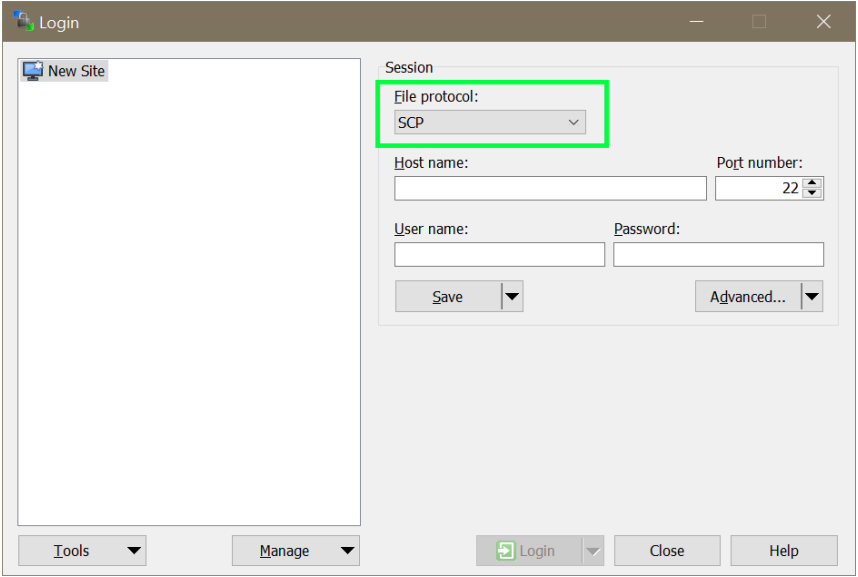

3. Under "Host name" enter the IP address of your RACHEL-Plus. When connected to the RACHEL-Plus over WIFI the IP address is 192.168.88.1

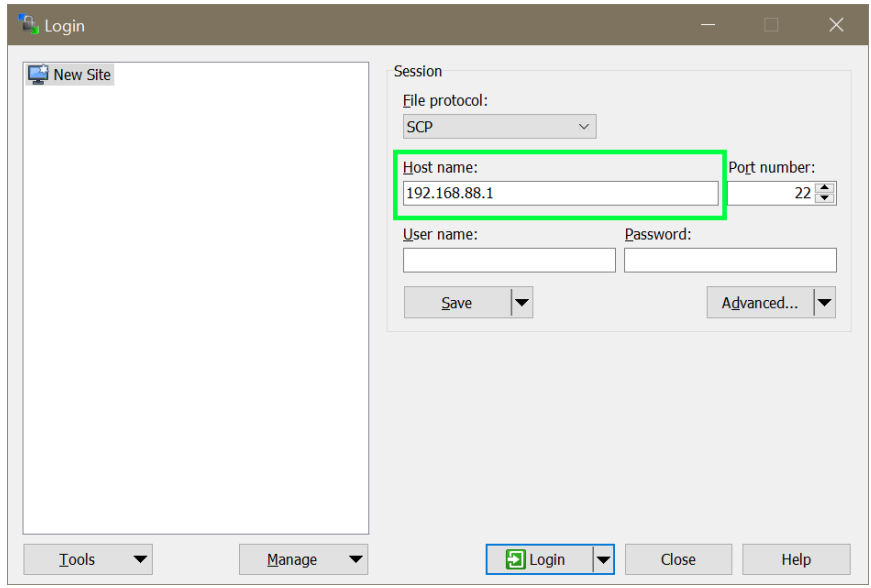

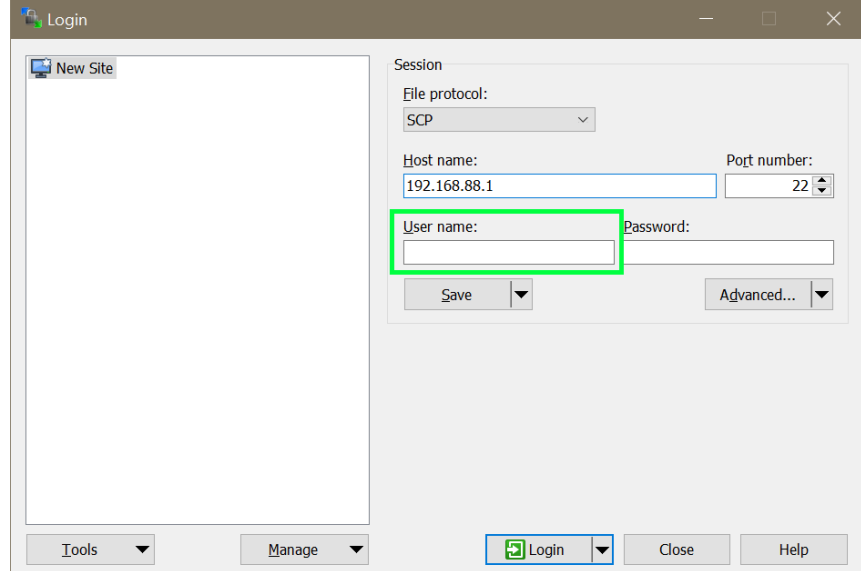

4. Under "User name" enter your SSH username

5. Under password enter your SSH password

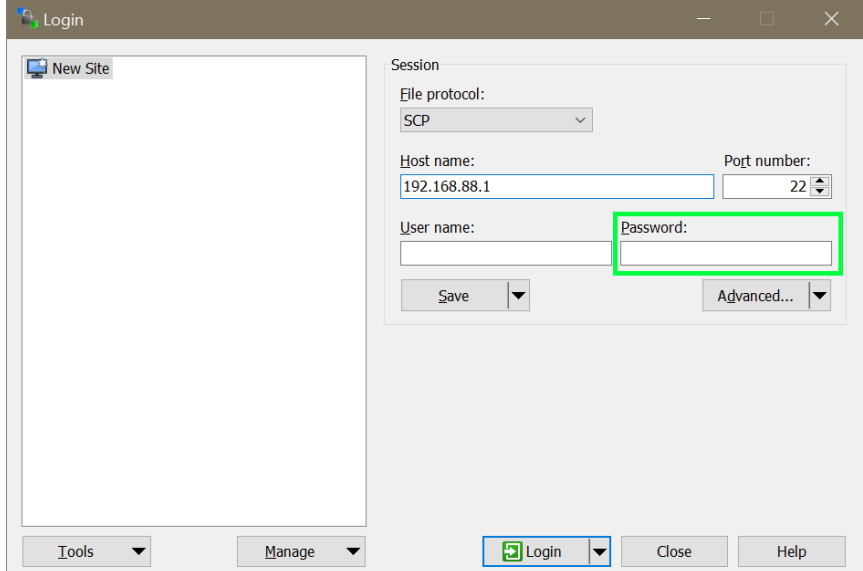

6. Click the "Advanced" button

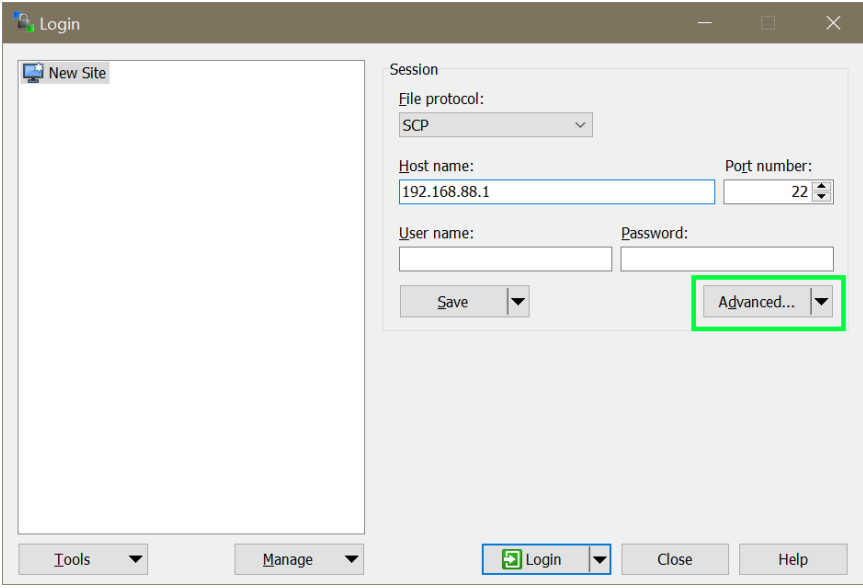

7. Select "SCP/Shell" on the left panel

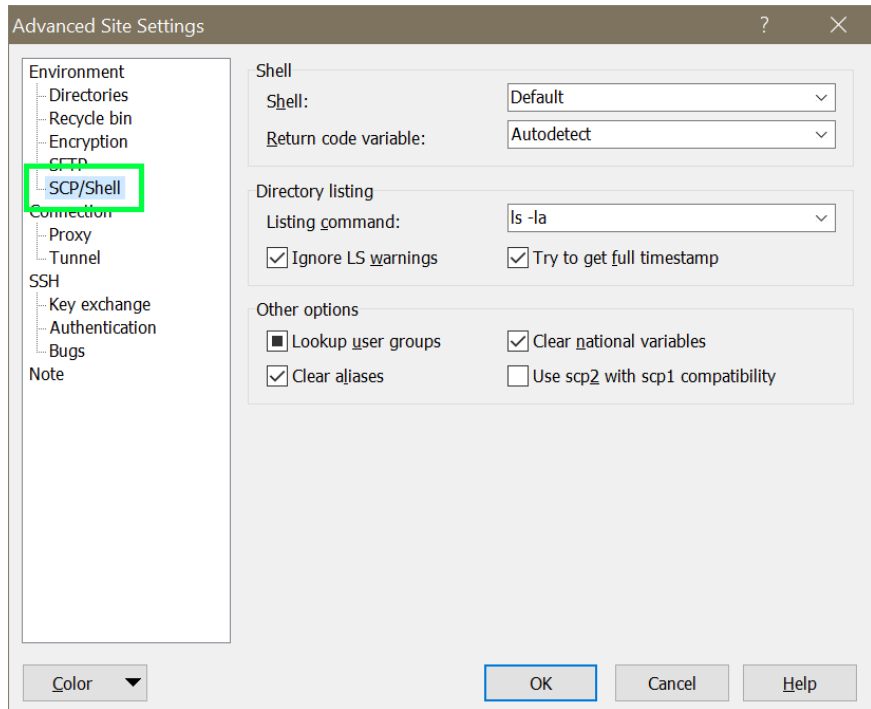

8. Under the "shell" dropdown select "sudo su -" then click OK

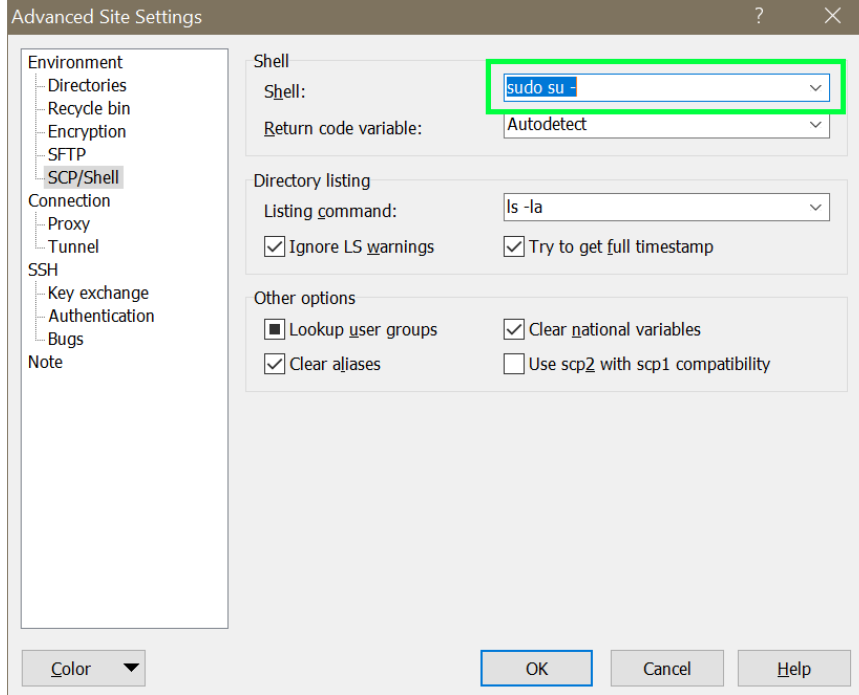

9. Click save

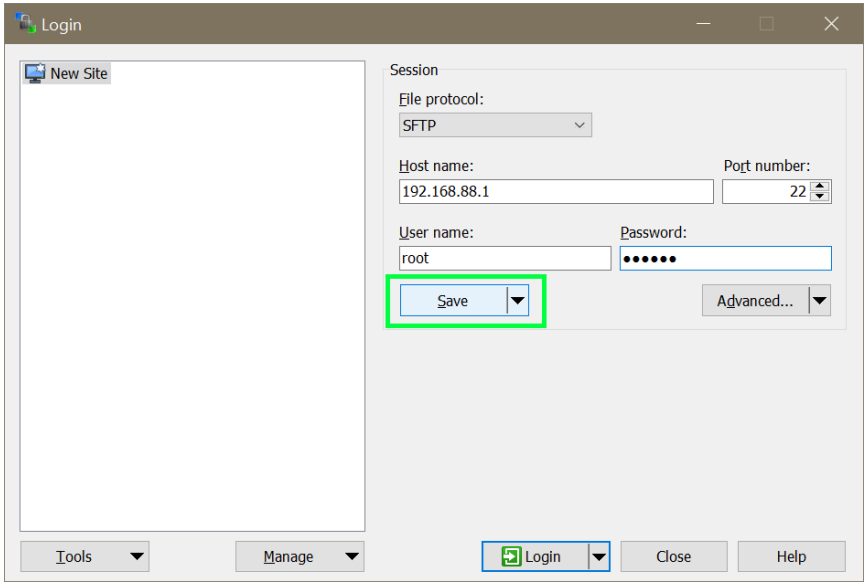

10.Enter a name for your site, then click OK

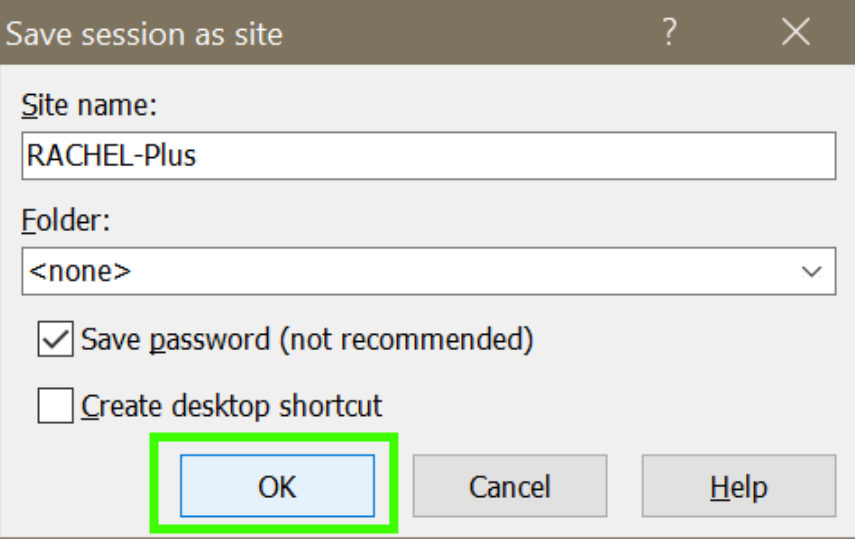

11.Click "Login" to connect to your RACHEL-Plus

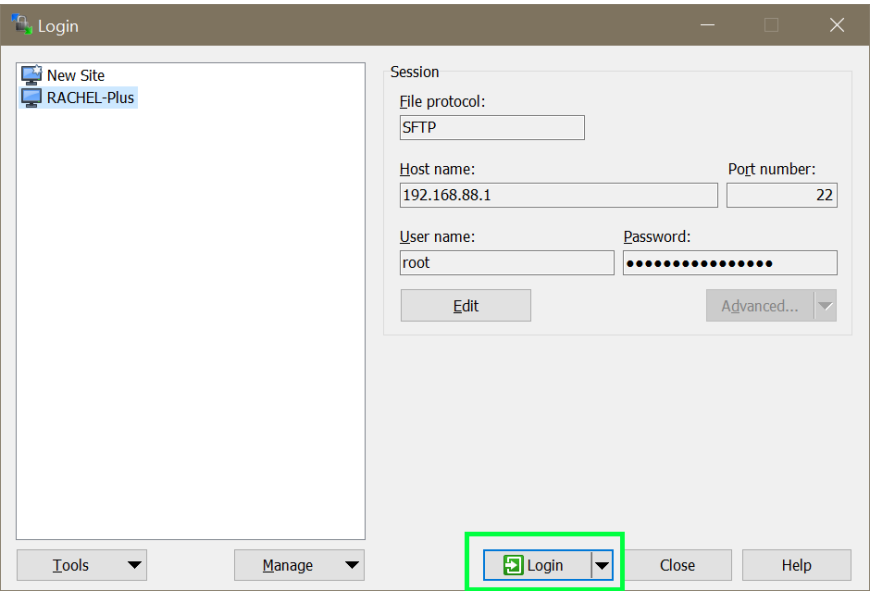

12.You should now see two file browser panels. On the left is your PC. On the right is the RACHEL-Plus

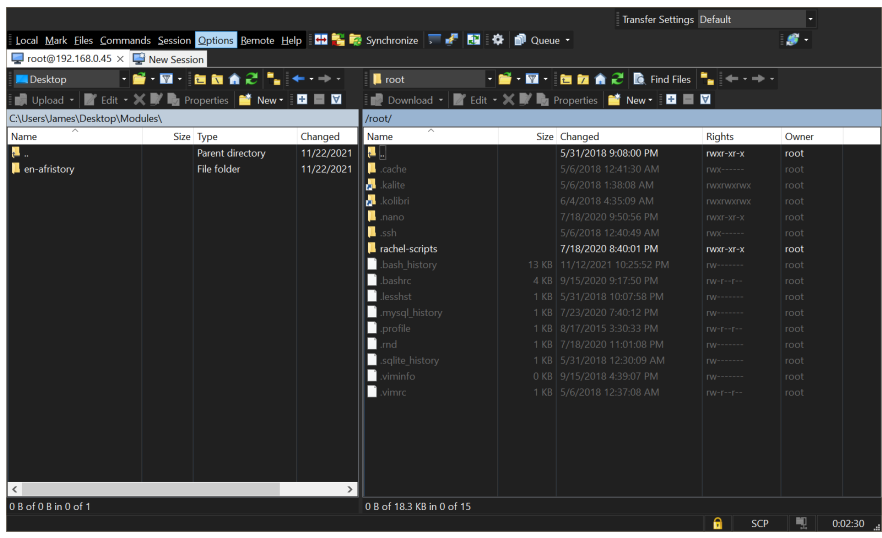

13.Click ".." on the right panel to go up one directory

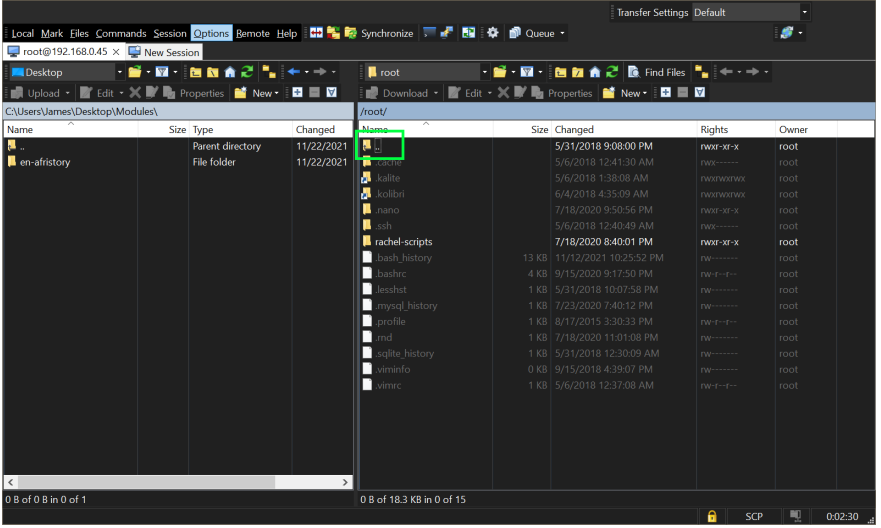

14.On the right side look for a folder called "media". Double click the "Media" folder to enter it

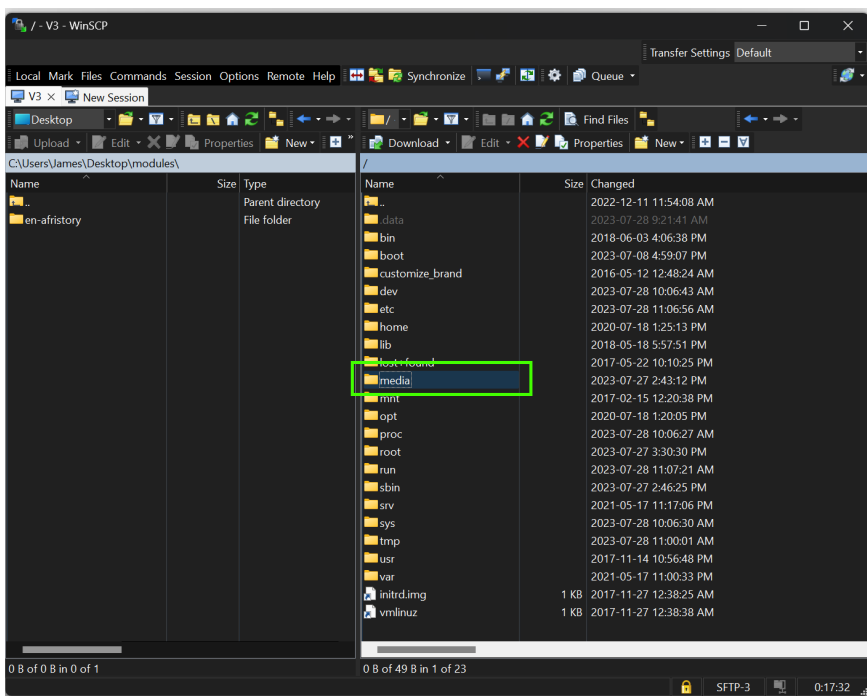

15.You should now see a folder called "uploaded". Double click the "Uploaded" folder to enter it

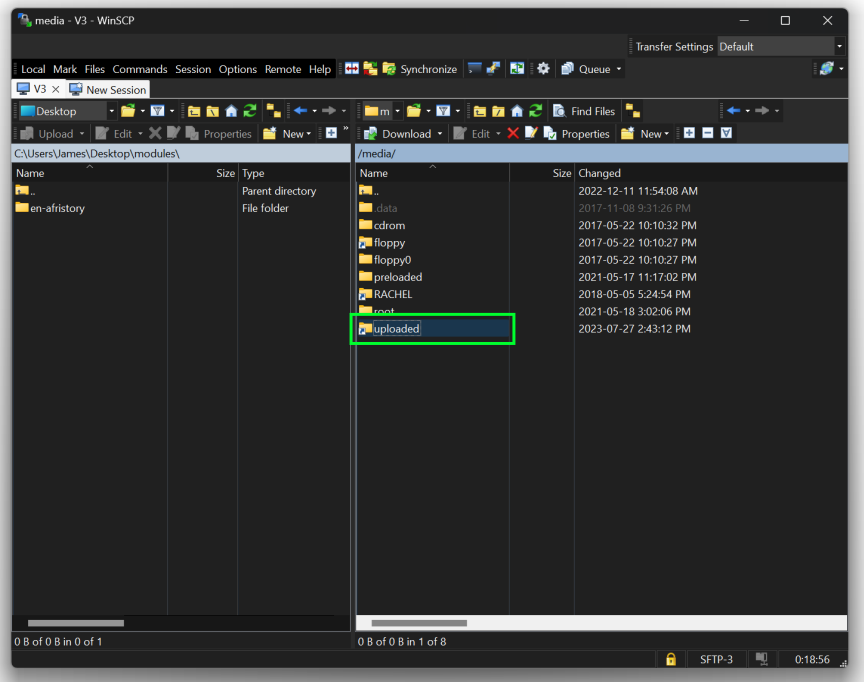

16.You should now see any files you have uploaded to Local Content. Select the files you want to recover or press CTRL + A to select all of the files

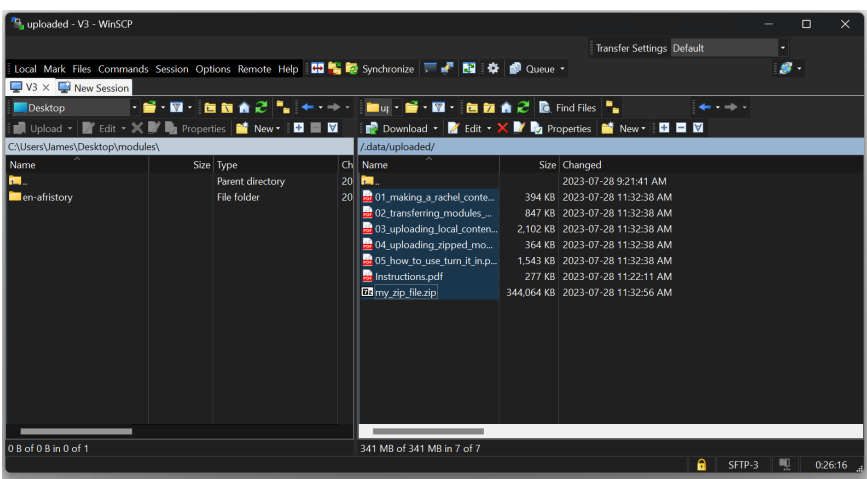

- 17.On the left side navigate to a folder where you would like to transfer your files
- 18.To start the transfer drag your selected files from the right side panel to the left side. You will see a transfer progress bar until your files have completed transferring

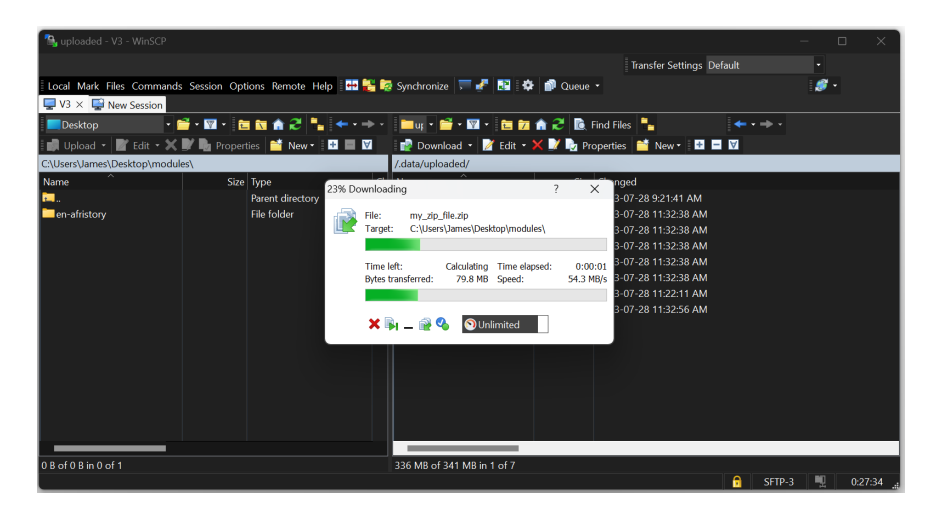

19.You should now see your uploaded content files transferring to your desktop PC

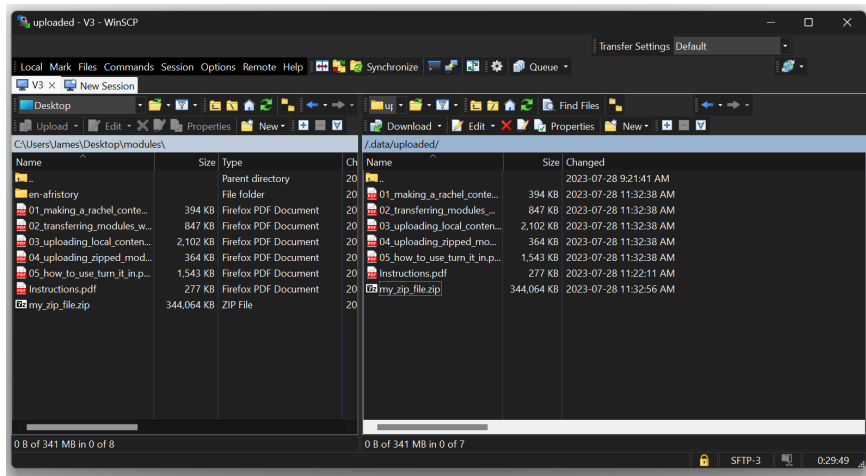

- 20.Please check your files on your PC to be sure your transfer was successful
- 21.Your Local Content recovery is now complete

#### **Device Recovery Re-upload**

If you have run a RACHEL-Plus device recovery USB on your device and would like to re-upload your files to Local Content please follow these additional steps

Please ensure you have retrieved all of your uploaded Local Content files before following these steps. All uploaded Local Content files will be deleted from your device

- 1. Make sure you have a backed up copy of all of your uploaded files
- 2. Using WinSCP navigate back to the "/media/uploaded" folder with your Local Content files
- 3. Select all of the files on the right side panel
- 4. Press delete to delete all of the files in the "/media/uploaded" folder
- 5. Follow the "Uploading Local Content" tutorial to re-upload your content to your RACHEL-Plus. The tutorial is available in the "tutorials" folder of your recovery USB or online at [https://ftp.worldpossible.org/rachel\\_plus/tutorials/](https://ftp.worldpossible.org/rachel_plus/tutorials/)

## **Need More Help?**

If you are still having trouble with your RACHEL-Plus V4 device please contact us on our forums at <https://community.worldpossible.org>